# **How to create a one-off payment in Business Online.**

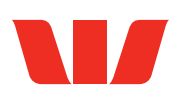

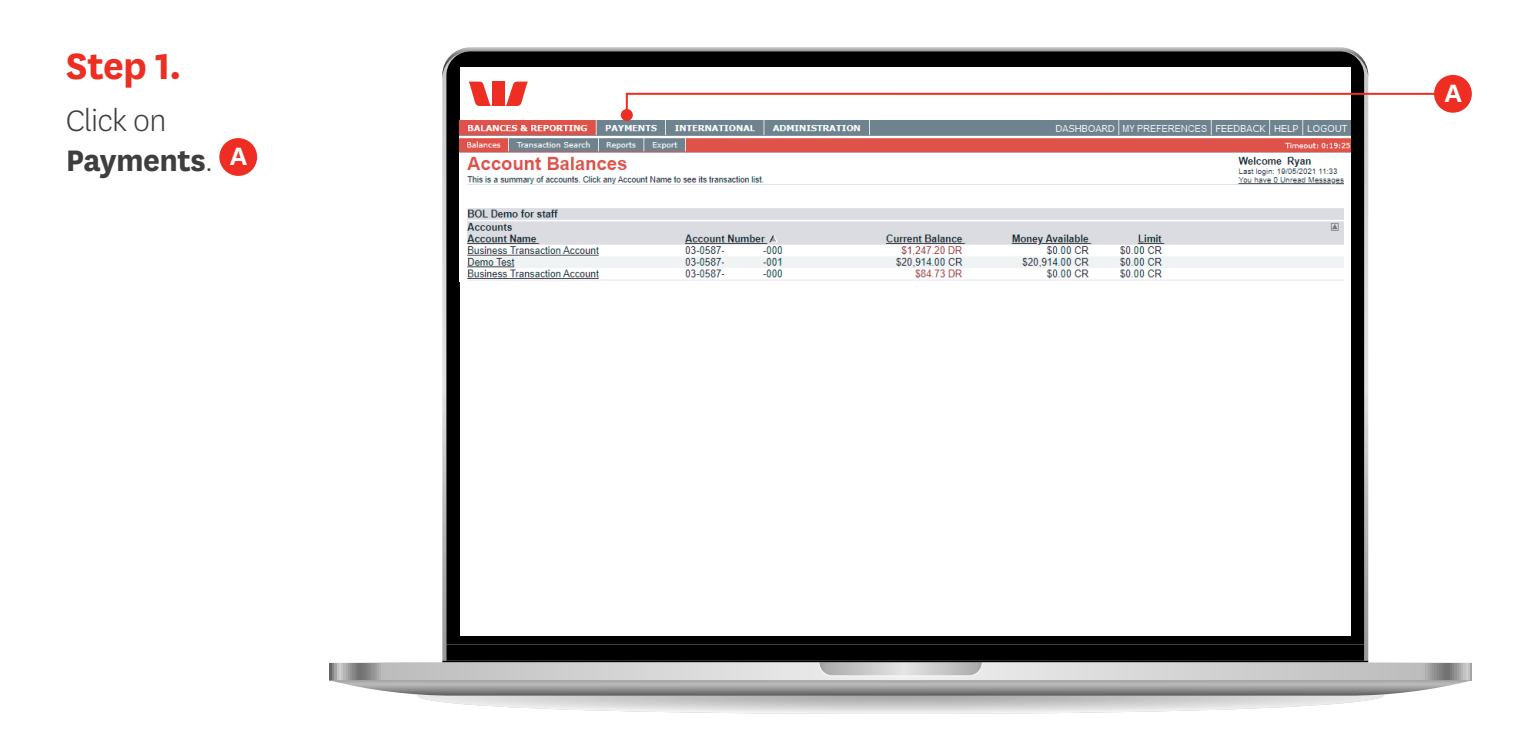

**Step 2.**

Click **Pay One or More People**. **B**

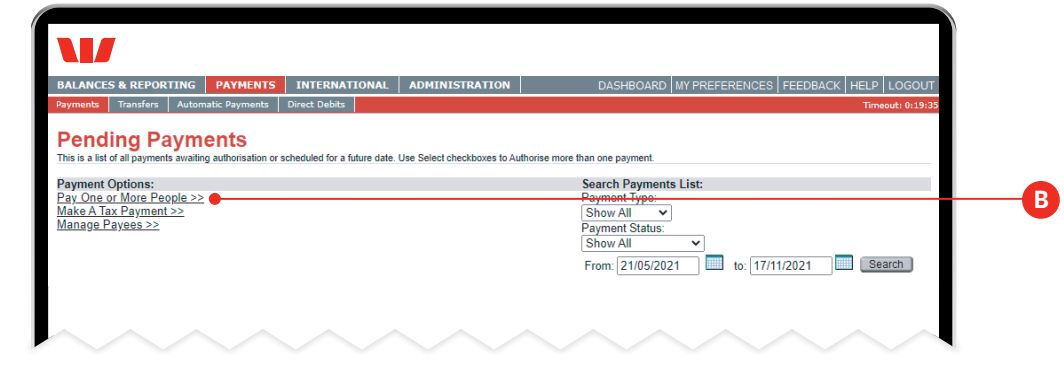

## **Step 3.**

Select the account you wish to make the payment from. **C**

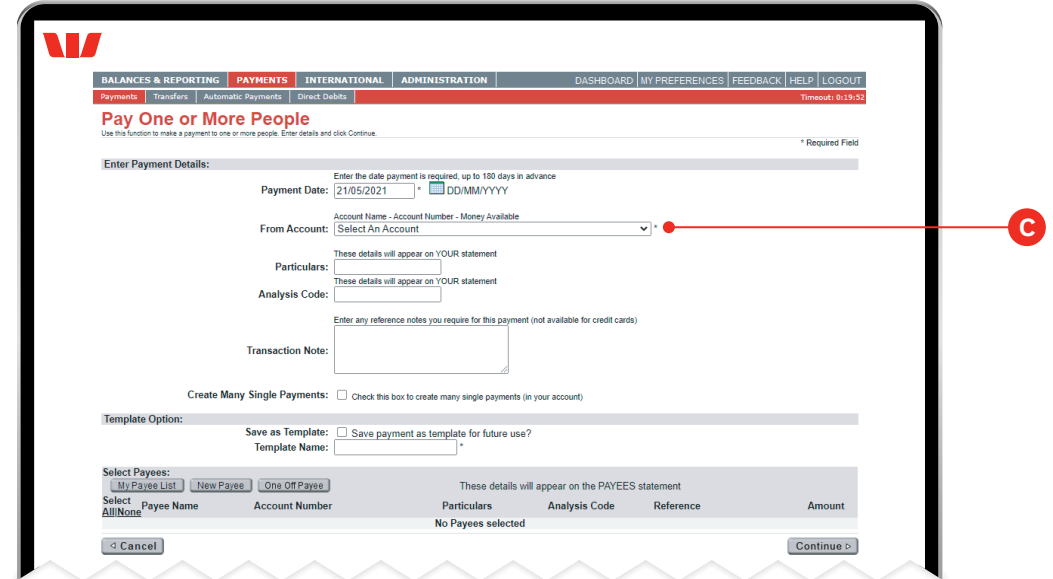

#### **Step 4.**

Enter the details to appear on your bank statement. **D**

Note: Tick 'Create Many Single Payments' if you are paying more than one person and wish to see them as separate lines on your statement.

![](_page_1_Picture_66.jpeg)

## **Step 5.** Select **One off Payee**. **E**

![](_page_1_Picture_67.jpeg)

#### **Step 6.**

Enter the details of the person you're paying **F** and then click **Continue**. **G**

![](_page_2_Picture_95.jpeg)

### **Step 7.**

Check the payment details are correct before you click **Confirm**. **H**

![](_page_2_Picture_96.jpeg)

#### **Step 8.**

A confirmation message will be displayed to confirm the payment was successfully created.

![](_page_2_Picture_97.jpeg)

**Important:** You have now created a payment. The payment still needs to be fully authorised before it can go to the other party. See instructions on "How to authorise a payment in Business Online".